# Oxygen Forensic (Detective/Device Extractor/Cloud Extractor) ログモードでの起動方法

**Ver. 1.0**

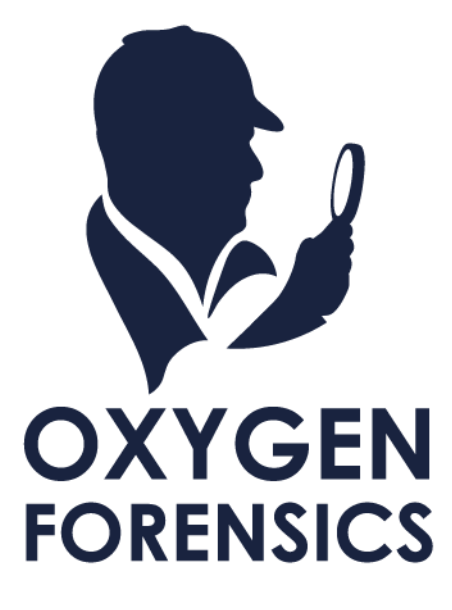

Copyright © 2023 Cyber Defense Institute, Inc. All Rights Reserved

# **目次**

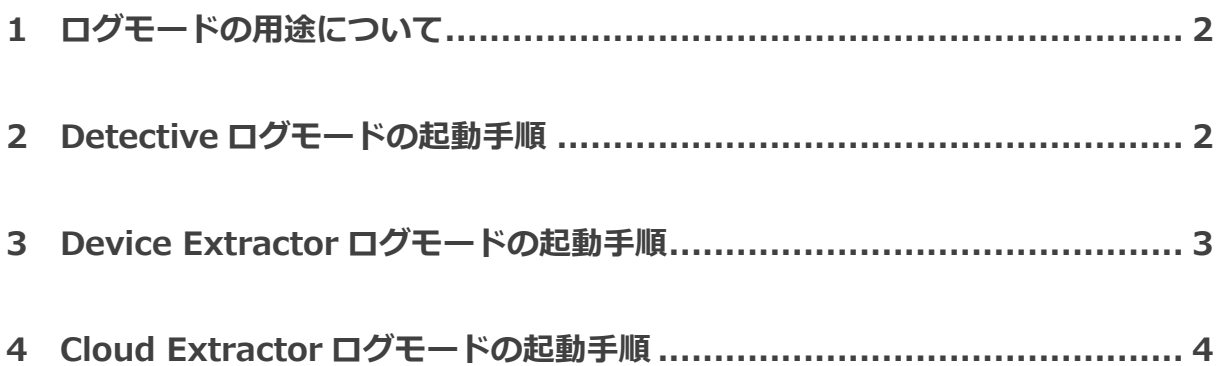

## <span id="page-2-0"></span>**1 ログモードの用途について**

Oxygen Forensic(Detective/Device Extractor/Cloud Extractor)で何らかの問題が発生した際、トラブル シューティングのためにログのご送付をお願いする場合がございます。その際には、ログモードで起動いた だくと自動でログが作成されます。

本マニュアルでは、このログモードの起動手順について解説します。

#### <span id="page-2-1"></span>**2 Detective ログモードの起動手順**

- 1. もし Oxygen を起動している場合は終了してください
- 2. タスクバーから検索を起動(もしくは Win+0 キー)し、「アプリ1タブを選択してください
- 3. 検索ボックスに『Detective』と入力してください
- 4. 複数件ヒットしますが、『Oxygen Forensic Detective(Log enabled)』を実行してください

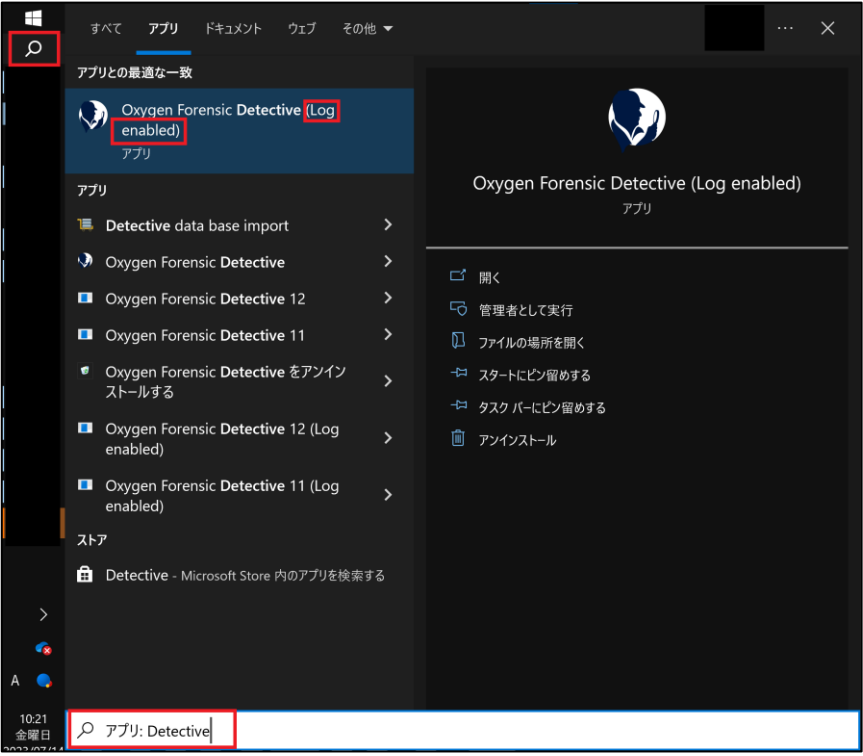

- 5. Oxygen Forensic Detective が起動するので、調査したい問題が再現するように操作してください
- 6. 問題が再現されましたら、そのまま Detective を終了してください
- 7. エクスプローラーで、ファイルパス『C:\Users\<ユーザ名>\Oxygen Forensic\Logs』を開くとログ が表示されますので、こちらを当社宛にご送付ください

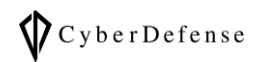

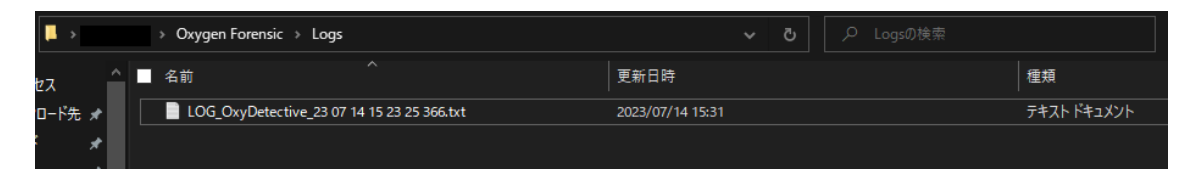

## <span id="page-3-0"></span>**3 Device Extractor ログモードの起動手順**

- 1. もし Oxygen を起動している場合は終了してください
- 2. タスクバーから検索を起動(もしくは Win+Q キー)し、「アプリ]タブを選択してください
- 3. 検索ボックスに『Detective』と入力してください
- 4. 複数件ヒットしますが、『Oxygen Forensic Detective(Log enabled)』を実行してください

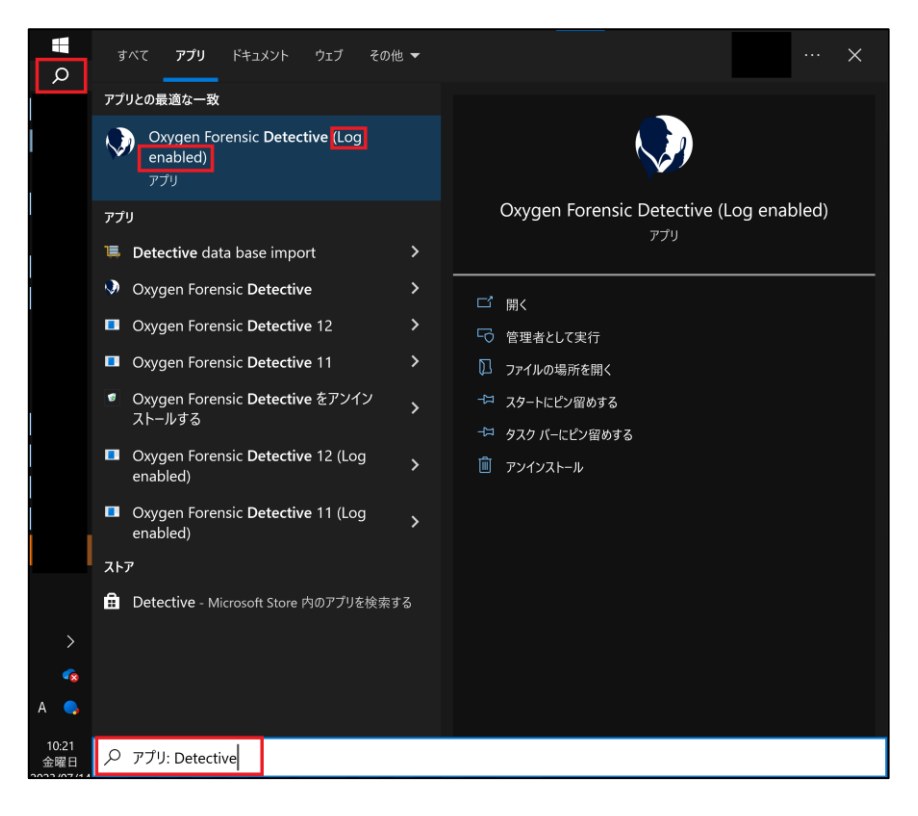

- 5. Oxygen Forensic Detective が起動するので、Detective から Device Extractor を起動して抽出して ください(問題が再現する条件で抽出を実行してください)
- 6. 抽出が終了しましたら、Device Extractor のウィンドウを終了させてください
- 7. 自動でエクスプローラーが起動しログファイルの保存先が表示されますので、こちらを当社宛にご送付 ください

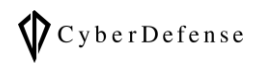

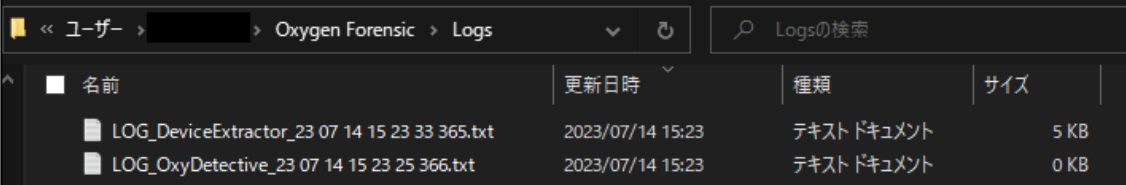

## <span id="page-4-0"></span>**4 Cloud Extractor ログモードの起動手順**

- 1. もし Oxygen を起動している場合は終了してください
- 2. タスクバーから検索を起動(もしくは Win+Q キー)し、[アプリ]タブを選択してください
- 3. 検索ボックスに『Cloud Extractor』と入力してください
- 4. 2 件ヒットしますが、『Oxygen Forensic Cloud Extractor(Log enabled)』を実行してください

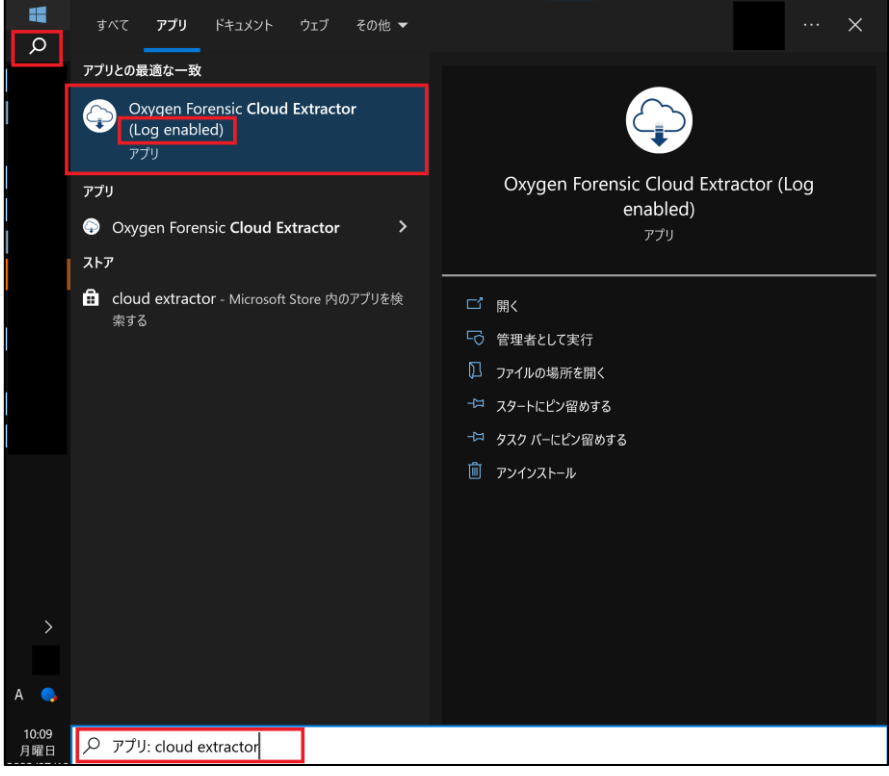

- 5. Oxygen Forensic Cloud Extractor が起動するので、抽出(問題が再現する条件で抽出を実行してくだ さい)
- 6. 抽出が終了しましたら、Cloud Extractor のウィンドウを終了させてください
- 7. 自動でエクスプローラーが起動しログファイルの保存先が表示されますので、こちらを当社宛にご送付 ください

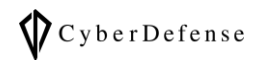

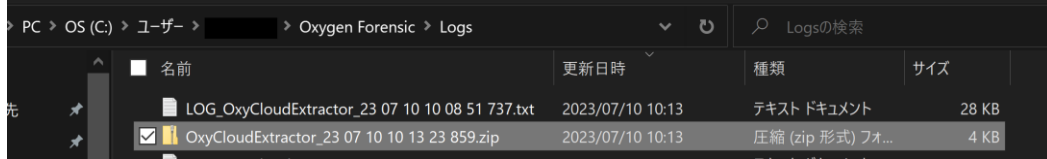

# **改訂履歴**

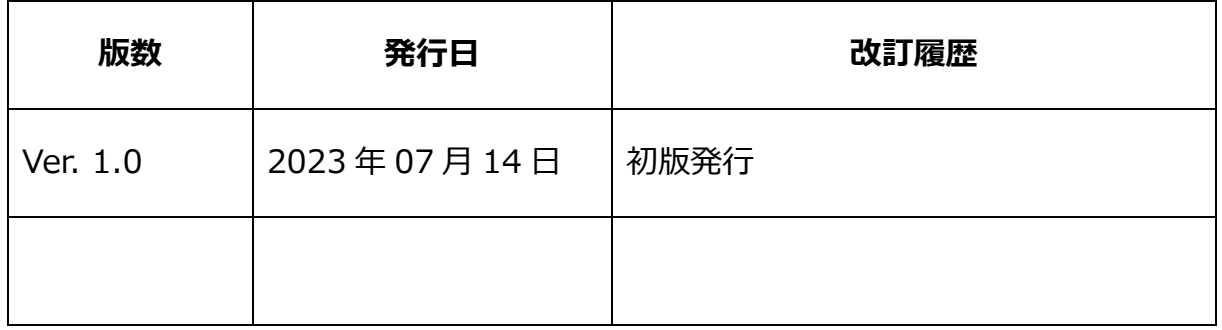